EEA/NSV/13/002 - ETC/ICM

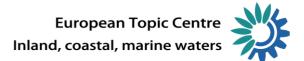

## How to use Reportnet for reporting under the Drinking Water Directive 98/83/EC

Version: 1.1 Date: 30September 2014 ETC/ICM task 1/5/1/b, milestone: 3

Prepared by / compiled by: Jiri Kvapil Organisation: Cenia

EEA project manager: Bo Jacobsen

Version history

| Version | Date     | Author   | Status and description | Distribution |
|---------|----------|----------|------------------------|--------------|
| 1.0     | 29/09/14 | JKV, AKU | First draft for EEA    | Forum, EEA   |
|         |          |          |                        |              |
| 1.1     | 30/09/14 | JKV      | Final draft for EEA    | Forum, EEA   |

This document provides a step-wise guidance for national DWD reporters on the upload of national datasets under the Drinking Water Directive 98/83/EC into EEA's Reportnet.

# Step 1

Go to EEA Data dictionary website on <u>http://dd.eionet.europa.eu/datasets/latest/WISE\_DWD</u> and download the latest version of Excel template where the data will be inserted in.

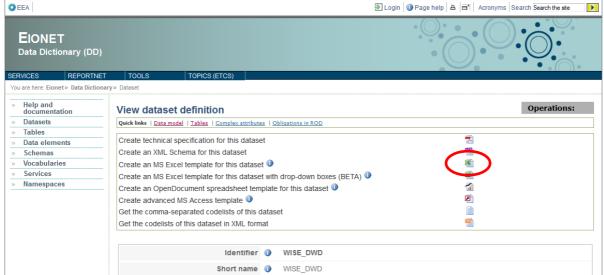

Click the *Create an MS Excel template for this dataset* link. Alternatively you can download only XML schemas and deliver XML files directly (not generally recommended – only for very advanced users).

# Step 2

Once you have your data filled in the template, go to the CDR website (<u>http://cdr.eionet.europa.eu/</u>) and there to the DWD folder created under your country (example for Estonia: <u>http://cdr.eionet.europa.eu/ee/dwd</u>)

| EEA                                             |                                                                         | 🖙 Logout (reporter) 🛛 🖨 🗖 |
|-------------------------------------------------|-------------------------------------------------------------------------|---------------------------|
| EIONET<br>CDR Testing                           |                                                                         |                           |
| SERVICES REPORTNET                              | TOOLS TOPICS (ETCS)                                                     |                           |
| You are here: Eionet» CDRTEST» E                | stonia» EEA, requests» DWD                                              |                           |
| Services                                        | Overview Task list Edit properties                                      |                           |
| » Search                                        | DWD                                                                     | New referred              |
| » Notifications                                 | Obligation(s) 3 yearly report on quality of water for human consumption | New envelope              |
| » Help                                          | <b>_</b>                                                                |                           |
| Account Services                                | Envelopes and subcollections                                            |                           |
| I have<br>>> lost my password                   | EK test DWD 2014                                                        | 26 Sep 2014               |
|                                                 | <u>RV test with errors 2014</u>                                         | 26 Sep 2014               |
| → Note                                          | CV test 2014                                                            | 24 Sep 2014               |
| Subscribe to receive                            | E test miruna                                                           | 23 Sep 2014               |
| notifications if you want to stay updated about | DWD_2014_test_MST_01                                                    | 18 Sep 2014               |
| events in this site.                            | Cut Copy Delete                                                         |                           |
| 1                                               |                                                                         |                           |

Click *New envelope* to add envelope for your delivery.

Fill in the details for your newly created envelope.

#### Add Envelope

Fill out the fields in this report profile and click Add. This will create an envelope into which you make the delivery.

| Title                              | DWD_reporting_2011-2013                       |
|------------------------------------|-----------------------------------------------|
| Description                        | DWD data reported for Estonia for 2011 - 2013 |
|                                    |                                               |
| Relating to which year<br>Coverage | 2011 Whole Year 💌 to 2013<br>Estonia          |
| Coverage note                      | whole country                                 |
|                                    | Add                                           |

When finished, click Add button.

### Step 4

The new envelope is listed in the folder.

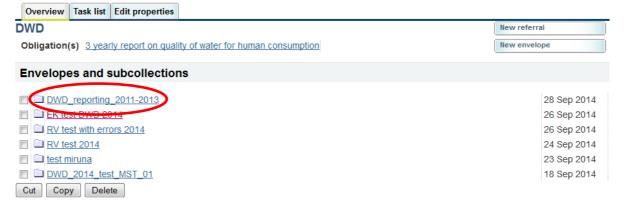

Click the new envelope name to open it and proceed further to the data upload.

#### The envelope details open.

| Overview I    | Edit properties            | History     |                            |                         |                |                     |                |                |  |
|---------------|----------------------------|-------------|----------------------------|-------------------------|----------------|---------------------|----------------|----------------|--|
| DWD_repo      | orting_2011                | 1-2013      |                            |                         |                |                     |                | Zip Envelope   |  |
| Description   | DWD data rep               | orted for   | Estonia for 2011 - 2       | 2013                    |                |                     |                | Activate task  |  |
| Obligations   | 3 yearly report            | t on qualit | y of water for huma        | an consumption          |                |                     |                |                |  |
| Period        | 2011 to 2013               |             |                            |                         |                |                     |                |                |  |
| Coverage      | Estonia                    |             |                            |                         |                |                     |                |                |  |
| Status        | Task(s) waiting            | g to be as  | signed: <u>Activate ta</u> | ask: <i>Draft</i> (Draf | t WISE-SOE)    |                     |                |                |  |
| → Note        |                            |             |                            |                         |                |                     |                |                |  |
|               | want to stay up<br>low(s). | odated ab   | out events in this e       | nvelope <u>Subscri</u>  | ibe to receive | notifications for t | his country ar | nd the current |  |
| Files in this | envelope ——                |             |                            |                         |                |                     |                |                |  |
|               |                            |             | when you have u            | ploaded all fil         | es             |                     |                |                |  |
|               | or this envelope           |             |                            |                         |                |                     |                |                |  |
| No feedback   | k posted in this           | envelope    |                            |                         |                |                     |                |                |  |

Click Activate task to open the data upload menu.

#### Step 6

A website with all supported formats for data upload is opened.

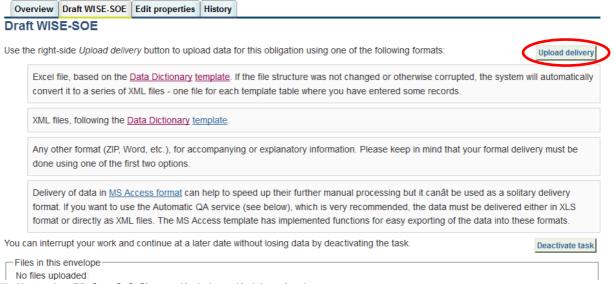

Follow the Upload delivery link by clicking its button.

Upload file menu finally appears allowing you to select the files you wish to upload.

#### Upload file

Back to envelope

If you filled the file from the correct Data Dictionary template (XLS or .ODS), the conversion facility will extract the information from it and convert the delivery to XML format. You can also directly upload the XML files following the Data Dictionary schema.

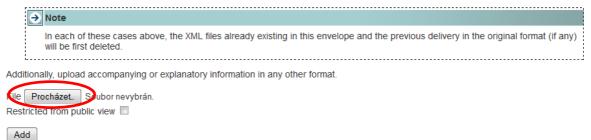

Click **Browse...** (button name will differ in various language versions of operating systems) to open operating system upload dialogue. Select the files you want to upload and click **OK**.

# Step 8

Once the upload is finished, the confirmation message appears.

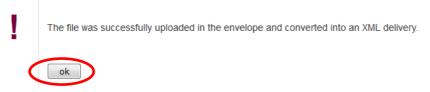

Click *ok* button to continue.

# Step 9

Now the list of uploaded files is displayed. In case the data was uploaded in the Excel format, automatically generated XML files are also shown (for each non-empty sheet of Excel file there is a corresponding XML file).

| Overview E       | dit properties History                                                                                                    |                |  |  |  |  |  |  |  |  |  |  |  |
|------------------|----------------------------------------------------------------------------------------------------|----------------|--|--|--|--|--|--|--|--|--|--|--|
| DWD_repo         | rting_2011-2013                                                                                                    | Zip Envelope   |  |  |  |  |  |  |  |  |  |  |  |
| Description      | cription DWD data reported for Estonia for 2011 - 2013                                                                                                  |                |  |  |  |  |  |  |  |  |  |  |  |
| Obligations      | 3 yearly report on quality of water for human consumption                                                                                               |                |  |  |  |  |  |  |  |  |  |  |  |
| Period           | 2011 to 2013                                                                                                    |                |  |  |  |  |  |  |  |  |  |  |  |
| Coverage         | Estonia                                                                                                    |                |  |  |  |  |  |  |  |  |  |  |  |
| Status           | Task(s) in progress: O Automatic quality assessment (the results will be posted in the envelope feedback in a few minutes)                              |                |  |  |  |  |  |  |  |  |  |  |  |
| → Note           |                                                                                                    |                |  |  |  |  |  |  |  |  |  |  |  |
| lf you<br>datafi | want to stay updated about events in this envelope <u>Subscribe to receive notifications</u> for this country a<br>ow(s).                               | nd the current |  |  |  |  |  |  |  |  |  |  |  |
| Files in this e  | nvelope                                                                                                    |                |  |  |  |  |  |  |  |  |  |  |  |
| 1 🖲 <u>WISE</u>  | DWD_test.xls Excel file - converted into an XML delivery 28 Sep 2014 39.5 KB                                                                            |                |  |  |  |  |  |  |  |  |  |  |  |
| 2 🖺 <u>WISE</u>  | DWD_test_DWD_AM.xml Converted from - WISE_DWD_test.xls 28 Sep 2014 994 B                                                                                |                |  |  |  |  |  |  |  |  |  |  |  |
| Feedback fo      | release the envelope when you have uploaded all files<br>r this envelope<br>ersion log for file WISE_DWD_test.xls (Posted automatically on 28 Sep 2014) |                |  |  |  |  |  |  |  |  |  |  |  |
| <u>-</u>         |                                                                                                    |                |  |  |  |  |  |  |  |  |  |  |  |

#### For the data uploaded a set of automatic QA tests can be started.

You can run a quality assessment operation yourself on all files at once. It will interrupt the drafting activity for a few minutes (task is Run full QA deactivated), after which you can return to Draft (by activating the task) and read the QA feedback.

Relational rules between the individual database tables can be tested using the aRun relation QAa button.

| File | s in thi | s envelope                              |                                                |                |         |           |
|------|----------|-----------------------------------------|------------------------------------------------|----------------|---------|-----------|
|      | 2        | WISE_DWD.xls                            | Excel file - converted into an XML<br>delivery | 26 Sep<br>2014 | 33.0 KB |           |
|      | REAL     | WISE_DWD_DWD_NCI.xml                    | Converted from - WISE_DWD.xls                  | 26 Sep<br>2014 | 2.67 KB | Run QA #1 |
|      |          | WISE_DWD_DWD_NCI_1.xml                  | Converted from - WISE_DWD.xls                  | 26 Sep<br>2014 | 2.28 KB | Run QA #1 |
|      |          | WISE_DWD_DWD_SmallWaterSupplyZone_2.xml | Converted from - WISE_DWD.xls                  | 26 Sep<br>2014 | 2.67 KB | Run QA #1 |

Run relation QA

Click *Run full QA* button to perform all tests on all tables uploaded or any other partial test for a single table.

After the QA is started, the system displays a rotating circle icon informing about the QA checking in progress.

| Overview        | Edit properties                                   | History                                                                                                    |                                                     |                  |                                |                 |  |  |  |  |  |  |  |
|-----------------|---------------------------------------------------|----------------------------------------------------------------------------------------------------|-----------------------------------------------------|------------------|--------------------------------|-----------------|--|--|--|--|--|--|--|
| DWD_rep         | DWD_reporting_2011-2013 Zip Envelope              |                                                                                                    |                                                     |                  |                                |                 |  |  |  |  |  |  |  |
| Description     | ion DWD data reported for Estonia for 2011 - 2013 |                                                                                                    |                                                     |                  |                                |                 |  |  |  |  |  |  |  |
| Obligations     | 3 yearly report                                   | 3 yearly report on quality of water for human consumption                                                                  |                                                     |                  |                                |                 |  |  |  |  |  |  |  |
| Period          | 2011 to 2013                                      | 2011 to 2013                                                                                                    |                                                     |                  |                                |                 |  |  |  |  |  |  |  |
| Coverage        | Estonia                                           | Estonia                                                                                                    |                                                     |                  |                                |                 |  |  |  |  |  |  |  |
| Status          |                                                   | Task(s) in progress: O Automatic quality assessment (the results will be posted in the envelope feedback in a few minutes) |                                                     |                  |                                |                 |  |  |  |  |  |  |  |
| → Note          | •                                                 |                                                                                                    |                                                     |                  |                                |                 |  |  |  |  |  |  |  |
|                 | u want to stay up<br>flow(s).                     | dated abo                                                                                                    | ut events in this envelope <u>Subscribe to rece</u> | ive notification | i <u>s f</u> or this country a | and the current |  |  |  |  |  |  |  |
| Files in this   | envelope                                          |                                                                                                    |                                                     |                  |                                |                 |  |  |  |  |  |  |  |
| 1 🔨 <u>Wise</u> |                                                   |                                                                                                    | Excel file - converted into an XML delivery         | 28 Sep 2014      | 39.5 KB                        |                 |  |  |  |  |  |  |  |
| 2 🖺 <u>WISE</u> | _DWD_test_DW                                      | D_AM.xml                                                                                                    | Converted from - WISE_DWD_test.xls                  | 28 Sep 2014      | 994 B                          |                 |  |  |  |  |  |  |  |
|                 | or this envelope                                  | nvelope v                                                                                                    | when you have uploaded all files                    |                  |                                |                 |  |  |  |  |  |  |  |
|                 |                                                   | e WISE_DV                                                                                                    | <u>ND_test.xls</u> (Posted automatically on 28 Sep  | 2014)            |                                |                 |  |  |  |  |  |  |  |

Return to the envelope main folder in a few moments to see the validation results.

### Step 12

Click the link with the QA results.

| Overview I      | Edit properties History     |                                                     |                                       |                |
|-----------------|-----------------------------|-----------------------------------------------------|---------------------------------------|----------------|
| DWD_repo        | orting_2011-2013            |                                                     |                                       | Zip Envelope   |
| Description     | DWD data reported for Es    | stonia for 2011 - 2013                              |                                       | Activate task  |
| Obligations     | 3 yearly report on quality  | of water for human consumption                      |                                       |                |
| Period          | 2011 to 2013                |                                                     |                                       |                |
| Coverage        | Estonia                     |                                                     |                                       |                |
| Status          | Task(s) waiting to be assig | gned: Activate task: Draft (Draft WISE-SO           | E)                                    |                |
|                 |                             | It events in this envelope <u>Subscribe to rece</u> | ive notifications for this country ar | nd the current |
| Files in this   | envelope                    |                                                     |                                       |                |
| 1 🖲 <u>WISE</u> | DWD_test.xls                | Excel file - converted into an XML delivery         | 28 Sep 2014 39.5 KB                   |                |
| 2 🖺 <u>WISE</u> | DWD_test_DWD_AM.xml         | Converted from - WISE_DWD_test.x/s                  | 28 Sep 2014 994 B                     |                |
| Feedback fo     | or this envelope            | then you have uploaded all files                    | · · · · · · · · · · · · · · · · · · · |                |

The results of the QA are displayed.

#### Feedback: AutomaticQA result for: DWD cross table checks

 Subject:
 AutomaticQA result for: DWD cross table checks

 Posted automatically on:
 28 Sep 2014 22:54

 Task:
 Automatic quality assessment

The following cross table checks were made in DWD envelope

#### 1. Cross table relations check

The test checked the presence of different IDs in related tables. The rules are:

- DWD\_NCI.WSZ\_ID <-> DWD\_WSZ.WSZ\_ID
- DWD\_WSZ\_1.WSZ\_ID -> DWD\_WSZ.WSZ\_ID
- DWD\_S\_WSZ\_3.DWD\_S\_WSZ\_ID -> DWD\_S\_WSZ\_2.DWD\_S\_WSZ\_ID
- NCI\_Cause.DWD\_NCI\_Row\_ID <-> DWD\_NCI.DWD\_NCI\_Row\_ID
- NCI\_NCI\_1.DWD\_NCI\_Row\_ID -> DWD\_NCI.DWD\_NCI\_Row\_ID
- NCI\_Remedial.DWD\_NCI\_RemedialID <-> NCI\_Cause.DWD\_NCI\_RemedialID

-> means that all values in the left hand field must be also present in the right hand field

<-> means that all values in the left hand field must be also present in the right hand field and vice versa

OK - the test was passed successfully.

In case of any errors found, please try to correct if possible all of them and upload an updated dataset.

### Step 14

Once you are satisfied with the QA results performed on your dataset, finalize your delivery and release it for further processing at ETC side.

|        | erview   |                     | E-SOE    | Edit properties                                     | History     | •    |       |      |       |       |      |              |      |        |        |         |       |       |        |        |       |       |        |        |          |         |            |      |
|--------|----------|---------------------|----------|-----------------------------------------------------|-------------|------|-------|------|-------|-------|------|--------------|------|--------|--------|---------|-------|-------|--------|--------|-------|-------|--------|--------|----------|---------|------------|------|
| Dra    | ft WIS   | SE-SOE              |          |                                                     |             |      |       |      |       |       |      |              |      |        |        |         |       |       |        |        |       |       |        |        |          |         |            |      |
| Use th | he right | t-side <i>Uploa</i> | d delive | ery button to up                                    | load data f | for  | or th | his  | 5 0   | oblię | liga | atio         | on u | using  | g one  | e of ti | he fo | ollow | ing f  | iorma  | ats:  |       |        |        |          | Uplo    | ad delive  | ery  |
|        |          |                     |          | Data Dictionary<br>(ML files - one f                |             |      |       |      |       |       |      |              |      |        |        |         | -     |       |        |        |       |       | ed, th | ne sys | tem w    | ill aut | omatica    | ally |
|        | XML f    | files, followir     | ng the [ | ata Dictionary                                      | template.   |      |       |      |       |       |      |              |      |        |        |         |       |       |        |        |       |       |        |        |          |         |            |      |
|        | -        |                     |          | ord, etc.), for a st two options.                   | ccompanyi   | ∕ing | ig oi | or e | ex    | cpla  | ana  | ato          | ory  | infor  | rmati  | on. F   | Pleas | se k  | eep i  | in mii | nd ti | hat y | our f  | forma  | l delive | ery m   | ust be     |      |
|        | forma    | at. If you war      | nt to us | ccess format ca<br>e the Automatic<br>files. The MS | QA servic   | ce ( | (se   | ee   | e be  | elo   | ow)  | /), <b>\</b> | whie | ch is  | very   | / rec   | omm   | end   | led, t | the d  | ata   | mus   | t be ( | delive | red ei   | ther i  | n XLS      |      |
| You c  | an inte  | rrupt your w        | ork and  | d continue at a                                     | ater date v | with | itho  | out  | it Ic | osiı  | ing  | g d          | lata | a by o | deact  | tivati  | ng th | he ta | ask.   |        |       |       |        |        |          | Dea     | ctivate ta | isk  |
| Once   | you ar   | e satisfied v       | vith the | contribution, cl                                    | ioose com   | nple | lete  | e ta | as    | sk a  | and  | id y         | you  | ır del | livery | / will  | be re | elea  | sed    | to th  | e pi  | Iblic |        |        | (        | Сог     | nplete ta  | isk  |
| Click  | c Co     | mplete              | task     | to close                                            | the env     | ve   | elo   | 0    | p     | e     | a    | n            | d    | no     | te t   | the     | ЕЛ    | ГC    | at     | oou    | t y   | vou   | r d    | eliv   | very     | . Pl    | ease       | do   |

Click *Complete task* to close the envelope and note the ETC about your delivery. Please do note that you will be able to upload data even with errors flagged by the automatic QA, however in this case you will be very likely contacted by the ETC by e-mail and asked for

Back to envelope

clarifications. Additional QA rules may be developed as part of the Helpdesk function to facilitate the early detection of errors or susceptible data in the reporting

# Step 15

A confirmation letter of receipt is generated when an envelope has been released and completed. This confirmation is available in the feedback section of the CDR envelope and a notification will be forwarded to the subscribers.